# Bildergalerie in Acrobat XI Pro erstellen

## Wie kann ich eine Bildergalerie in Acrobat XI Pro erstellen?

Dank iPad und Co., bei denen animierte Magazine heutzutage zum Alltag gehörten, möchten viele Verlage ihre Printausgaben auch als digitale PDF-Version auf ihren Webportalen zum Download anbieten. Dabei sollen die PDF-Dokumente natürlich auch interaktiv aufbereitet werden, indem Verlinkungen, zusätzliche Inhalte wie Film/Video, Audiodateien oder Bildergalerien und Naviga tionselemente im PDF-Dokument hinzugefügt werden, um so die Attraktivität und damit die Nachfrage der digitalen Ausgaben und somit letztendlich den Verkauf zu erhöhen.

Adobe InDesign bietet beispielsweise die Möglichkeit interaktive Elemente direkt bei der Erstellung die Layoutdaten in das Dokument einzubauen und bei einem PDF-Export als interaktives PDF-Dokument mit in das PDF zu übernehmen. So kann in Adobe InDesign z. B. eine Bildergalerie über die Formularfunktion erstellt werden, bei der über eine Schaltfläche ein Bild ein- bzw. ausgeblendet wird.

Auch in Acrobat XI Pro können Sie über Formularfelder eine Bildergalerie erstellen. So können Sie beispielsweise Schaltflächen erzeugen, die eine oder mehrere andere Schaltflächen ein- bzw. ausblenden, wenn der Anwender den Mauszeiger in die Schaltfläche hineinbewegt. Beim Hinausbewegen des Mauszeigers aus der Schaltfläche wird die zuvor eingeblendete Schaltfläche wieder ausgeblendet. Zum Ein- und Ausblenden der einzelnen Schaltflächen können Sie die Schaltflächenaktion Feld ein-/ausblenden verwenden. Übersichtlicher und damit auch einfacher und weniger fehleranfällig können Sie das Ein- bzw. Ausblenden der Schaltflächen jedoch über die Verwendung eines JavaScripts steuern.

## Wie kann ich Bildergalerie mithilfe der Schaltflächenaktion »Feld ein-/ausblenden« erstellen?

Um eine Bildergalerie in Acrobat zu erstellen, gibt es mehrere Möglichkeiten, einzelne oder mehrere Formularfelder ein- bzw. auszublenden. Für das nachfolgende Beispiel werden mehrere Schaltflächen erstellt, die den Inhalt von Schaltflächen ein- bzw. ausblenden, wenn der Anwender den Mauszeiger in die Schaltfläche hinein- bzw. hinausbewegt.

**1.** Öffnen Sie das Beispieldokument bILDERGALERIE-1.PDF aus dem angegebenen Verzeichnis.

2. Auf dem oberen Bild 1 sollen vier Schaltflächen positioniert werden, die gleich groß wie das Originalbild sind. In jede dieser Schaltflächen wird ein Bild geladen. Diese vier Schaltflächen werden gesperrt und auf unsichtbar gestellt, damit sie beim Öffnen des Dokuments nicht angezeigt werden.

#### **Versionsinfo**

Die Beschreibungen wurden anhand der Version ACROBAT XI PRO erstellt.

#### Printausgaben für Download attraktiv gestalten

#### Interaktive Objekte bereits im Originaldokument hinzufügen

### Verweis

Wie Sie eine Bildergalerie in Adobe InDesign über die Formularfunktion erstellen, erfahren Sie im Kapitel INDESIGN: PDF-BILDERGALERIE ERSTELLEN  $\frac{1}{2}$  im Heft PDF DRUCKEN  $\bigodot$  Ausgabe 23. Dies setzt jedoch entsprechende PowerPoint-Kenntnisse voraus.

#### Übungsdatei

Die Beispieldateien finden Sie im Paket WWW.MEV-MEDIEN.DE/DATEIEN/PDF/ PDFAKTUELL23.ZIP. Nach dem Entpacken liegen diese im Verzeichnis ARBEITS-DATEIEN\INTERAKTIV\BILDERGALERIE.

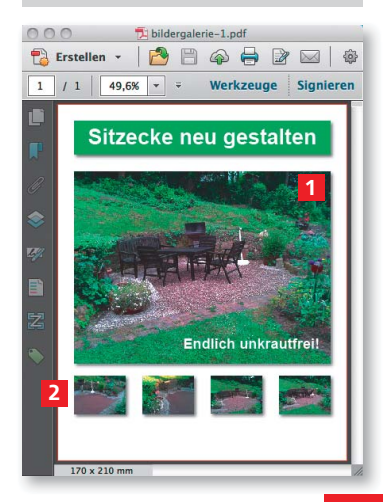